## Turning in an Assignment on Teams

Below is a quick guide to turning in an assignment on teams. For a more detailed explanation, please watch the following explanation videos.

- → [Uploading an assignment on teams \(updated video](https://youtu.be/naJkJDocSD0)  more detailed)
- → [Uploading an assignment on teams \(basic upload\)](https://youtu.be/NRAVXr6hMd8)

**Step 1:** Click on the assignment tab. Click on the assignment to be submitted. The following screen will appear.

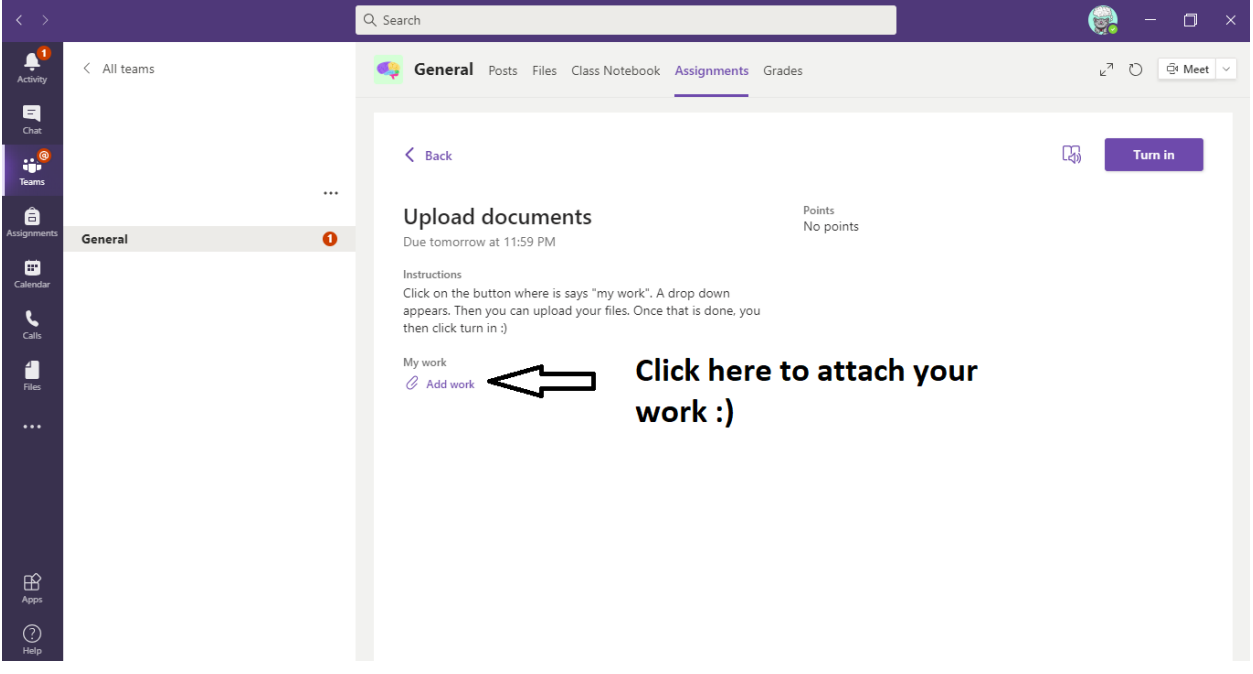

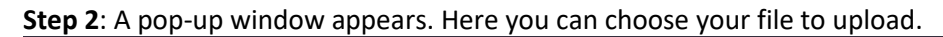

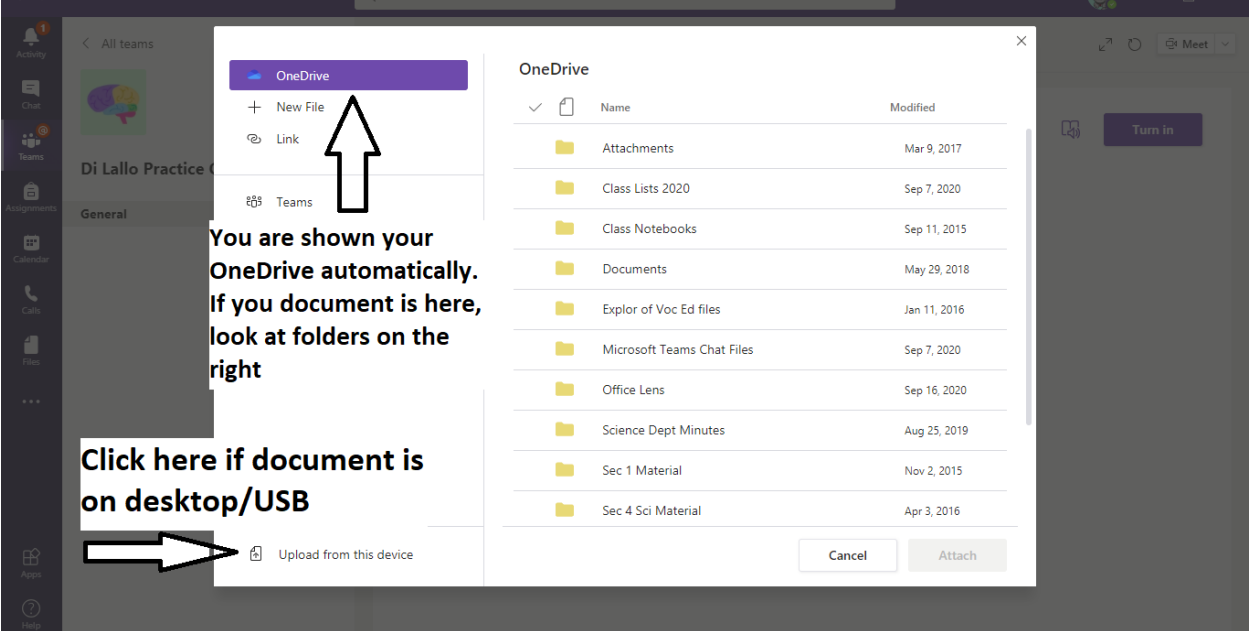

**Step 3:** Once you have chosen your picture, it appears under "My work". If you have another document to attach, click on "add work" and repeat step 2. Once all is attached (*and verified you have the correct form*) click "Turn in"

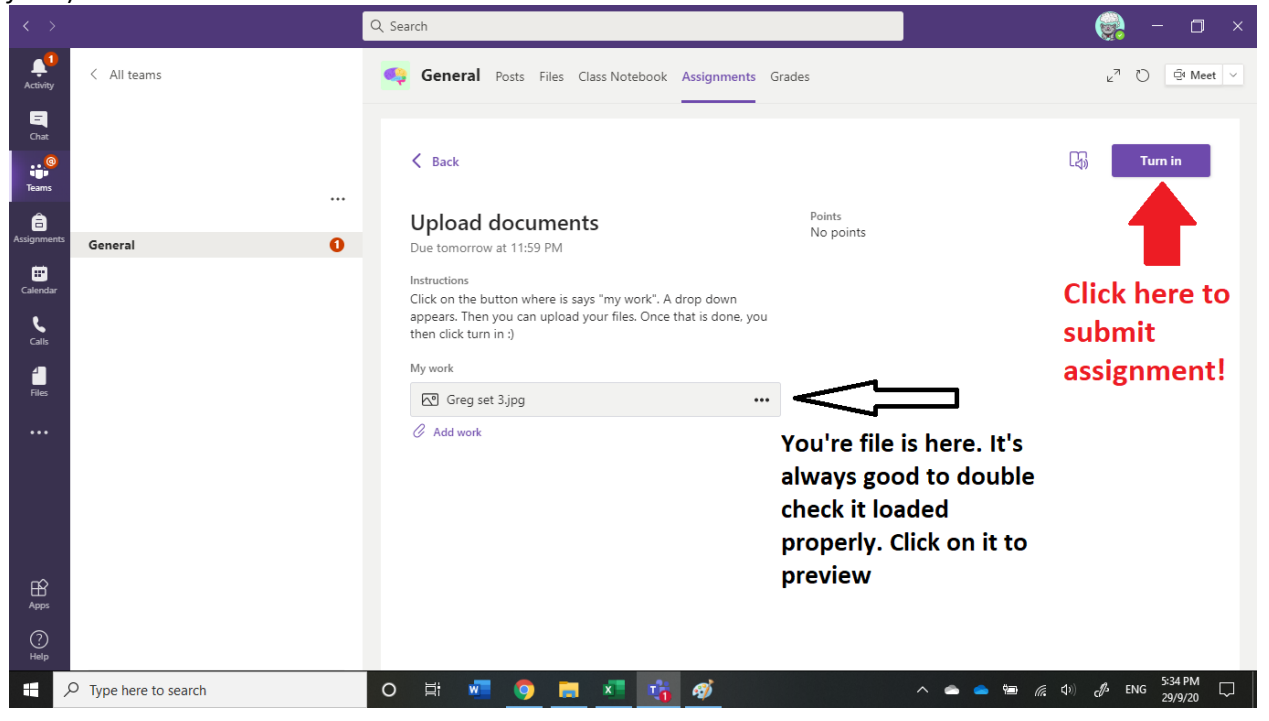

## **If you have turned in the wrong document!**

You can "undo" your turn in. This "takes back" the turn in, and you are back at step 1

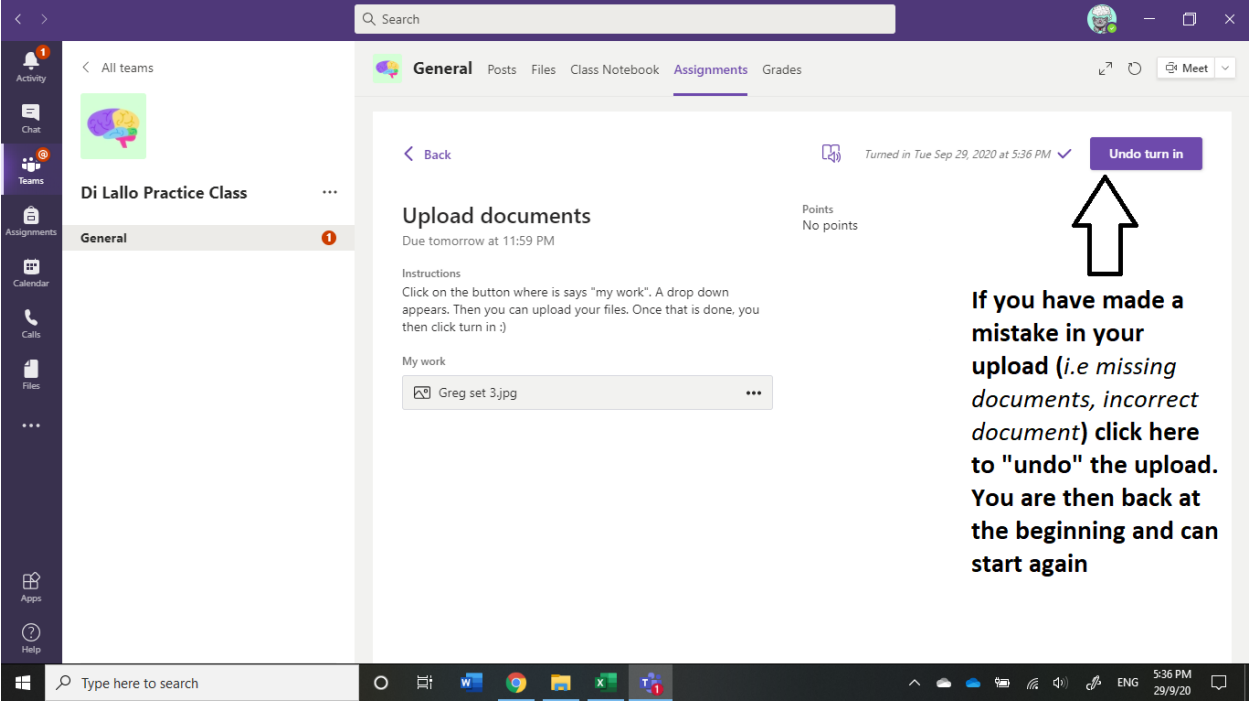